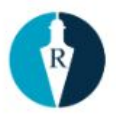

# **Administrace (OM) metodika pro operátory**

Reservatic s.r.o.<br>Technologická 372/2 Technologická 372/2 e-mail: [info@reservatic.com](mailto:info@reservatic.com) 708 00 Ostrava - Pustkovec www: [https://reservatic.com](https://reservatic.com/)

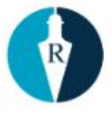

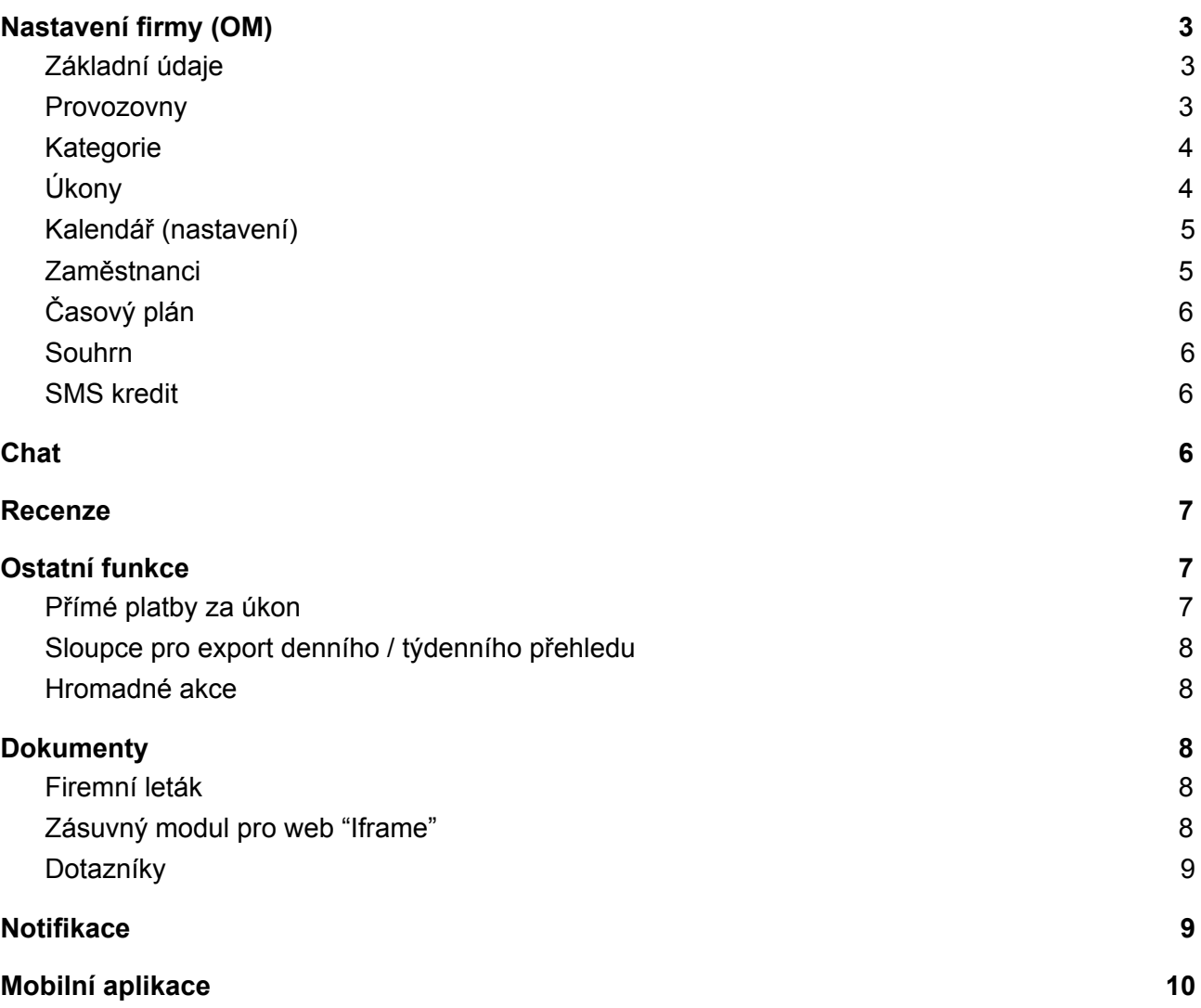

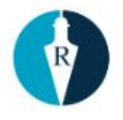

Abyste mohli analyzovat potíže OM, musíte se přihlásit prostřednictvím admin účtu, který má pod sebou všechny OM.

Po přihlášení klikněte v menu na **Firemní plocha**, vlevo nahoře vidíte Firma - v modrém poli se kliknutím na šipku rozbalí všechna OM. Vyberte příslušené OM.

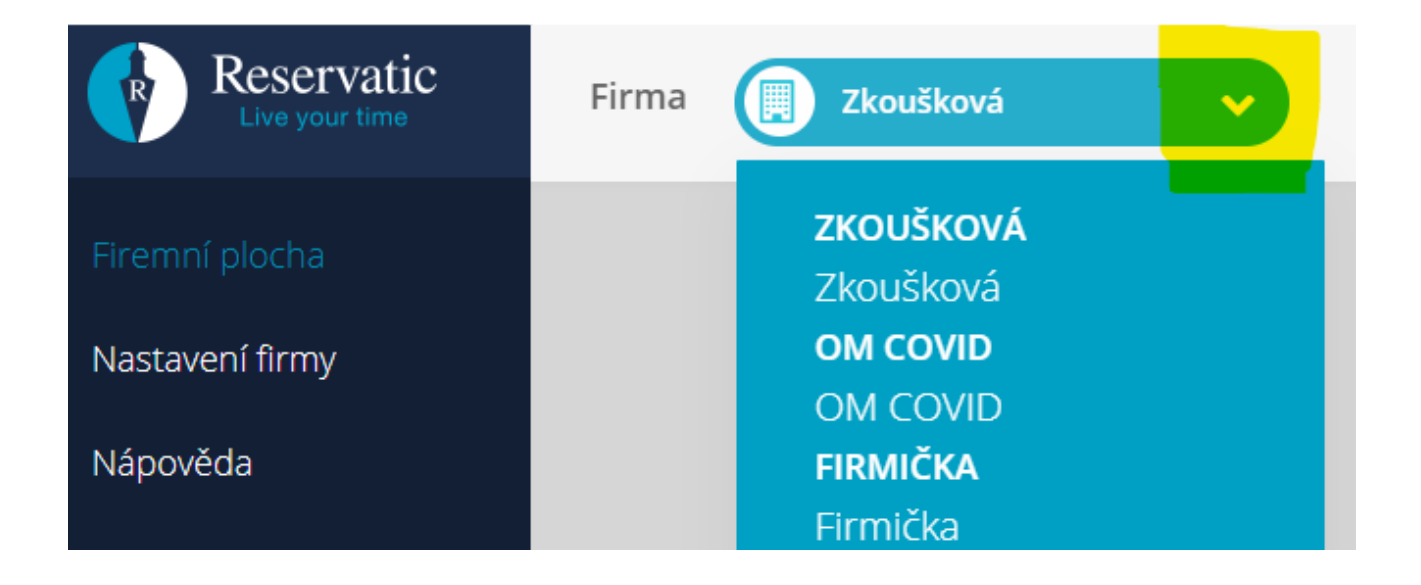

<span id="page-2-0"></span>*Tip: V menu je Nápověda, kterou může klient využít.*

# <span id="page-2-1"></span>**1. Nastavení firmy (OM)**

#### **1.1. Základní údaje**

Zde je možné upravit základní údaje o firmě (OM), můžete přidat logo a popis, čím se zabývá popř. jaké služby a komu poskytuje. Tyto základní údaje můžete kdykoliv měnit a aktualizovat.

#### <span id="page-2-2"></span>**1.2. Provozovny**

V nastavení provozovny vyplníte opět základní údaje dané provozovny, povinnost údajů při rezervaci - telefon, rodné číslo. Pokud zatrhnete některý povinný údaj, tak se osoba bez jeho vyplnění nemůže objednat. Provozovatel vyplní otevírací dobu provozovny, logo, telefon a může přidat i popis nebo přílohy, které se zobrazí v nabídce při zakládání klienta.

**Nastavení provozovny sekce "Přílohy pro nově založené klienty"**

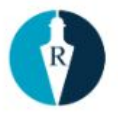

Tyto přílohy se následně zaškrtávají ve formuláři při registraci noveho klienta, přílohy mu pak přijdou v uvítacím emailu.

#### **Napodobeniny názvu provozovny, klíčová slova hledání**

Pokud chcete jako poskytovatel, aby vás klienti byli schopni najít i podle aliasu, lze toto nastavit v nastavení provozovny.

### <span id="page-3-0"></span>**1.3. Kategorie**

<span id="page-3-1"></span>Vždy je potřeba zvolit minimálně jednu kategorii, do které spadají vaše služby.

# **1.4. Úkony**

Provozovatel si nastaví úkon (službu) na kterou se klienti budou objednávat, zvolí si provozovnu, přidá popis, délku úkonu, cenu (platební možnosti v případě placeného úkonu) a minimální interval časových slotů pro rezervace (což v reálu znamená pauza mezi úkonem pro pracovníka, vše je v minutách).

Příklad: Masérka zadá délku úkonu např. 30 minut a mezi další 30 minutovou masáží chce mít pauzu 20 minut, tak do "minimální interval časových slotů pro rezervace" dá dohromady 50 minut  $(30 + 20 = 50)$ .

#### **Co lze u úkonu nastavit?**

- Skrytý pro veřejnost
- Povolit rezervace bez registrace klienta
- Povolit rezervace na děti/osoby v péči

Můžete využít i pokročilá nastavení, které systém nabízí.

#### **Pokročilá nastavení**

- Minimální čas na vytvoření rezervace před [hod.]
- Maximální čas na zrušení rezervace před [hod.]
- Jak dlouho dopředu povolit rezervace
- Volitelné povinné a nepovinné položky
- Volitelný text v potvrzovacím emailu rezervace
- Volitelný text v emailu při zrušení rezervace
- Automatické připomenutí rezervace

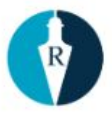

- Přílohy
- Omezení
- Dotazník
- Zobrazovaná délka úkonu [min.]

Tlačítko "přidat další omezení" - poskytovatel může vymezit den/dny, kdy se nebudou moci provádět žádné rezervace. Můžete také omezit počet rezervací na týden/ měsíc apod. Když poskytovatel omezí, že klient si může udělat jednu rezervaci za jeden týden a klient si bude chtít udělat dvě rezervace za týden, tak klientovi vyskočí hláška v červeném poli s informací, že může udělat pouze jednu rezervaci.

### <span id="page-4-0"></span>**1.5. Kalendář (nastavení)**

Zde si pojmenujete svůj kalendář, pokud máte zájem o 2-5 kalendářů musíte mít verzi Standard a pří vytvoření 6-20 kalendářů verzi Profi. Při založení druhého kalendáře se objeví hláška *"Kalendář není aktivní. Objednat a aktivovat kalendáře."*

Aby byl i druhý kalendář aktivní, musíte se přesunout do záložky *"souhrn"* a objednat si požadovanou verzi.

V nastavení daného kalendáře má poskytovatel možnost vyplnit "Upřesňující informace k obsahu kalendáře", které se zobrazí uživatelům pod ikonou kalendáře.

Aby klienti mohli vidět své rezervace u svého profilu, je zapotřebí zatrhnout políčko "Zasílat annonce klientům".

Dále můžete kalendář skrýt veřejnosti a nebo jej zobrazit pouze svým klientům, které máte ve "Správě klientů".

#### <span id="page-4-1"></span>**1.6. Zaměstnanci**

Provozovatel vytvoří profil zaměstnancům. Přidá zaměstnanci roli, v jaké provozovně poskytuje služby, provozovatel může také zatržením políčka zaměstnanci zakázat upravovat svůj profil.

#### **Práva k vytvoření dovolené a role**

*Pracovník*

Reservatic s.r.o.

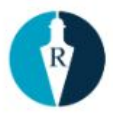

*Správce rezervací Manažer Majitel*

- 1. Zaměstnanec v roli **pracovníka**, vidí pouze firemní plochu a platné rezervace, nemá práva k tvoření rezervací.
- 2. Zaměstnanec v roli **správce rezervací** má přístup na firemní plochu, správu klientů, zprávy, statistiky, dokumenty, může tvořit rezervace.
- 3. Role **manažer** má přístup ke všemu i k nastavení firmy.

# <span id="page-5-0"></span>**1.7. Časový plán**

Časový plán se nastavuje pro každý úkon zvlášť, tzn. pro dva úkony je potřeba udělat dva časové plány *"rozvrhy"*. Nastavíte čas začátku a konce (od - do), které dny v týdnu a nebo měsíci je možné se objednat. Platnost je automaticky ode dne vytvoření plánu a je také nastavena na neomezenou dobu, oba tyto údaje lze samozřejmě změnit. Pokud bude třeba na jeden úkon nastavit časový plán na každý den jiný, musí se nastavit jednotlivě. V časovém plánu úkonu lze nastavit maximální počet osob na jednu rezervaci, tzn. pokud zvolíte jako maximální počet 5 osob, tak pouze 5 osob se může rezervovat na stejný čas daného úkonu. Dále nastavíte, kteří pracovníci tento úkon vykonávají.

#### <span id="page-5-1"></span>**1.8. Souhrn**

V záložce souhrn je uvedený počet kalendářů a typ verze.

verze zdarma - v případě, že klient využívá a má vytvořený 1 kalendář verze Standard - v případě vytvoření dalšího kalendáře se objeví v souhrnu *"program standard"* a klient má možnost výběru délky předplatného - 1, 3 nebo 12 měsíců verze Profi

### <span id="page-5-2"></span>**1.9. SMS kredit**

V *"Nastavení firmy"* pod *"SMS kredit"* kliknete na Koupit kredit, zvolíte počet SMS a tímto si dobijete kredit.

Poté se vytvoří fakturační údaje s poděkováním za vytvoření objednávky a následně si zvolíte způsob platby, platba kartou on-line, či převodem na bankovní účet.

Reservatic s.r.o.

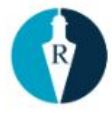

# <span id="page-6-0"></span>**2. Chat**

Slouží pro interní komunikaci mezi zaměstnanci.

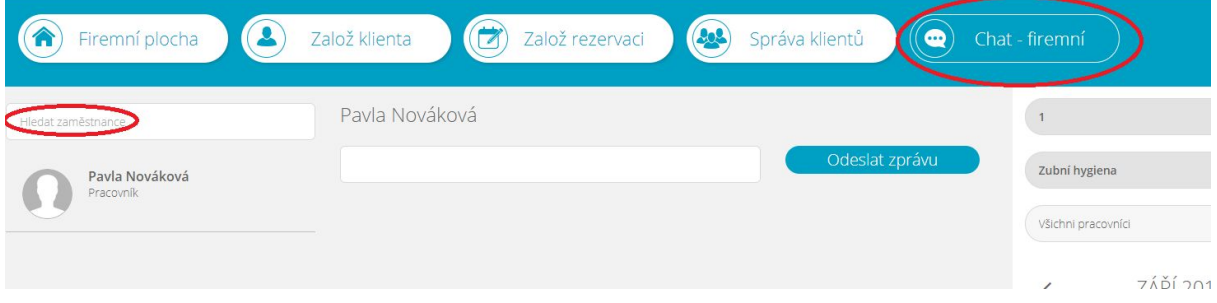

# <span id="page-6-1"></span>**3. Recenze**

- Defaultně zapnuté jen hvězdičky, 1-5 hvězdiček.
- Pokud nemáte žádné hodnocení, zobrazí se 0, prázdné hvězdičky.
- Máte možnost zapnout slovní hodnocení. Pokud máte zapnuté slovní hodnocení, můžete na recenzi dát svou odpověď.
- Po uběhnutí rezervace se pošle klientovi informace, aby ohodnotil vaši službu.
- Uživatel nemusí být přihlášený. Hodnocení je možné vyplnit do 7 dnů od obdržení emailu.
- Pokud uživatel smaže účet, hodnocení zůstane i se jménem.

# <span id="page-6-3"></span><span id="page-6-2"></span>**4. Ostatní funkce**

#### **4.1. Přímé platby za úkon**

- 1. Poskytovatel může využít možnosti přímé platby za úkon, provize za platbu je 5 % pro Reservatic.
- 2. Provize zprostředkovateli GoPay závisí na obratu. V případě vrácení platby si GoPay účtuje 2 Kč a provize 5 % Reservaticu se vrací zpět.
- 3. Aktivace platební brány je možná prostřednictvím Uživatelského profilu. Poskytovatel musí v sekci "Firemní plocha", podsekci "Základní údaje", zaškrtnout políčko "Aktivní platební brána" a následně vyplnit platební údaje (číslo bankovního účtu, na který bude rezervační poplatky vypláceny, IBAN a případně též SWIFT kód). V podsekci "Úkony" pak Poskytovatel musí změnit "Platební možnosti" na možnost "Pouze platba kartou online"

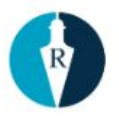

nebo "Platba hotově + platba kartou", následně zaškrtnout políčko "Vynutit platbu online předem" a zvolit jednu z nabízených možností pro "Místo plnění služby". Výše rezervačního poplatku odpovídá výši ceny za Službu (ceny za úkon).

4. Vyúčtování probíhá zpětně za předešlý měsíc.

# **4.2. Sloupce pro export denního / týdenního přehledu**

<span id="page-7-0"></span>V rámci denního nebo týdenního přehledu rezervací si můžete v Reservaticu zvolit až 7 sloupců (kolonek). Pro nastavení sloupců, přejděte do nastavení dané provozovny a tam klikněte na možnost nastavení sloupců pro export.

Jakmile kliknete na nastavení, stačí si vybrat sloupce, které chcete mít v přehledu. U sloupců je možné měnit pořadí.

Jelikož lze také nastavit vlastní volitelnou položku, kterou mají klienti při vytváření rezervace vyplnit, můžete si do exportu přidat i ji.

<span id="page-7-1"></span>Tisk přehledu (viz následující bod).

### **4.3. Hromadné akce**

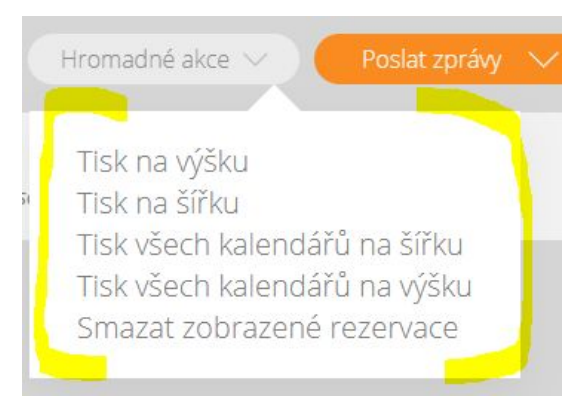

Lze tisknout pouze vybraný kalendář nebo také všechny kalendáře najednou, sloupce, které chcete mít v exportu lze nadefinovat, viz předchozí bod.

Můžete také smazat zobrazené rezervace, buď na daný den nebo týden, stačí se překliknout v levém rožku.

# <span id="page-7-2"></span>**5. Dokumenty**

# <span id="page-7-3"></span>**Firemní leták**

[https://reservatic.com/services/marketing\\_letter.pdf](https://reservatic.com/services/marketing_letter.pdf)

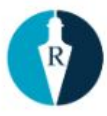

#### <span id="page-8-0"></span>**Zásuvný modul pro web "Iframe"**

"Okno" Reservaticu na webu přímo poskytovatele. Kod stačí vložit do HTML vašeho webu (tam, kde chcete mít iframe okno). Je také možnost vybrat iframe pouze pro konkrétní kalendář, v případě, že máte kalendářů více.

### <span id="page-8-1"></span>**Dotazníky**

Dotazník si můžete vytvořit ze vzoru a nebo vlastní.

#### **Jak vytvořit vlastní dotazník?**

V menu klikněte na Dotazníky, dále na Vytvořit vlastní dotazník a poté vyplňte obsah dotazníku.

Dotazník nabízí několik typů otázek:

1. Nadpis - v případě, že je dotazník rozšířený, je možné využít formát nadpis k rozdělení jednotlivých sekcí.

- 2. Podnadpis v případě, že potřebujete k otázce doplnit sdělení
- 2. Stručná odpověď krátká textová odpověď.
- 3. Text dlouhé odpovědi pro rozšířenou textovou odpověď.
- 4. Výběr z možností výběr pouze jedné odpovědi z x možností.
- 5. Zaškrtávací tlačítko slouží pro výběr více možností odpovědí.

Ke každé otázce můžete doplnit odpověď "Jiná". Složí v případě, že klientovi nevyhovuje ani jedna možnost a sdělí svou vlastní.

Ke každé otázce máte možnost přidat textovoou nápovědu.

Jakmile je dotazník hotový, uložte. Pozor: není možné jej zpětně upravovat. Je možné upravovat pouze pořadí otázek pomocí ikony hamburgeru. Dotazník je možné zkušebně vyplnit.

Nastavení zasílání dotazníku je nutné u každého úkonu zvlášť. Každý úkon může mít jiný dotazník atp. Za jak dlouho po uskutečnění rezervace odesílat dotazník si rovněž můžete nastavit dle svých preferencí.

Reservatic s.r.o.

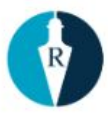

# <span id="page-9-0"></span>**6. Notifikace**

E-maily, které chodí klientům z adresy [noreply@reservatic.com,](mailto:noreply@reservatic.com) na kterou nemají odpovídat. V každém mailu je uvedený kontakt, odkazy na sociální sítě a informace, že na mail nemají klienti odpovídat. Notifikace klienti obdrží v následujících případech:

- 1. Při registraci
- 2. Poskytovatel přidal/odebral osobu mezi své klienty
- 3. Při vytvoření nové rezervace celkové shrnutí
- 4. Při zrušení rezervace
- 5. Informace o blížícím se termínu pro zrušení rezervace
- 6. Pokyny k úhradě v případě předplatného pro placenou verzi + příjmový bankovní
- 7. Instrukce k nastavení nového hesla
- 8. Odkaz pro připojení k videokonference

# <span id="page-9-1"></span>**8. Mobilní aplikace**

Klienti mají možnost využít mobilní aplikaci, která je k dispozici jak pro *iOS*, tak pro [Android](https://play.google.com/store/apps/details?id=com.reservatic.android). Díky aplikaci můžete snadno a rychle rezervovat své služby na jednom místě. Rezervace můžete jednoduše spravovat a také zde uvidíte veškeré notifikační zprávy týkající se vašich rezervací.